## MANUAL UTILIZARE GENERARE CG

Crearea unui fișier \*.cgxml folosind aplicația Generare CG se realizează astfel: se va începe cu Editează Teren - se vor completa obligatoriu câmpurile îngroșate.

Restul câmpurilor se completează dacă informațiile se cunosc – vezi Imaginea 1

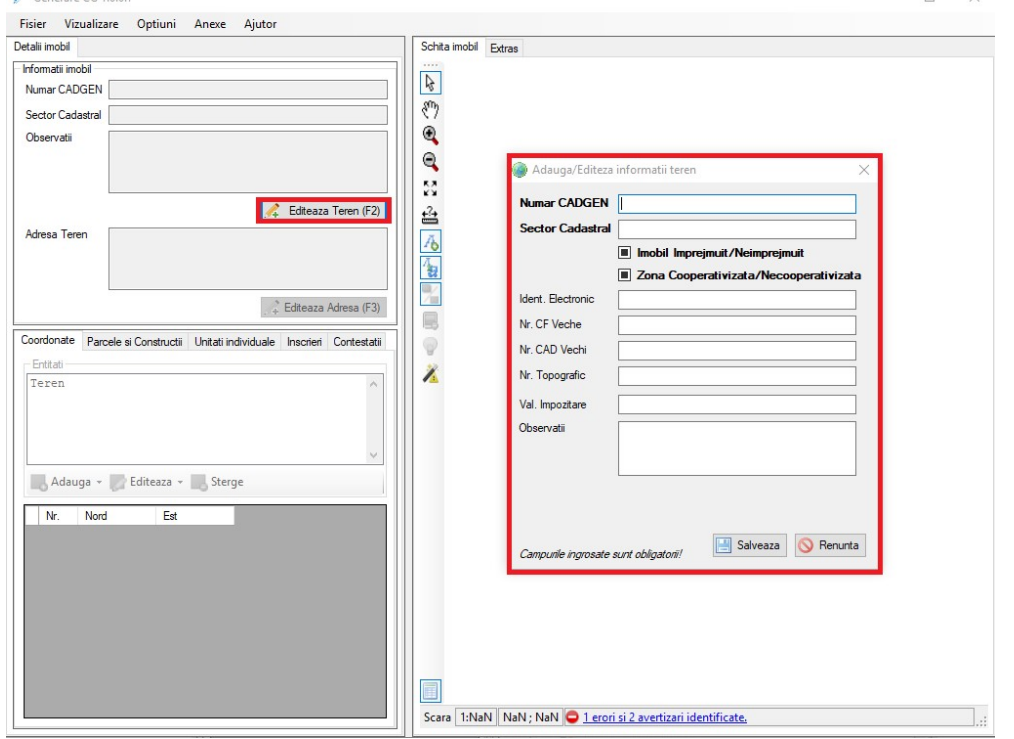

Imaginea nr. 1

După completarea câmpurilor de la Editează Teren – se va trece la Editează Adresă. La adresa terenului, codul poștal va fi completat cu șase de 9 (999999) atunci când acesta nu se cunoaște - vezi imaginea 2; dacă terenul este situat în intravilan, se va bifa opțiunea Intravilan – și se va selecta localitatea aferentă;

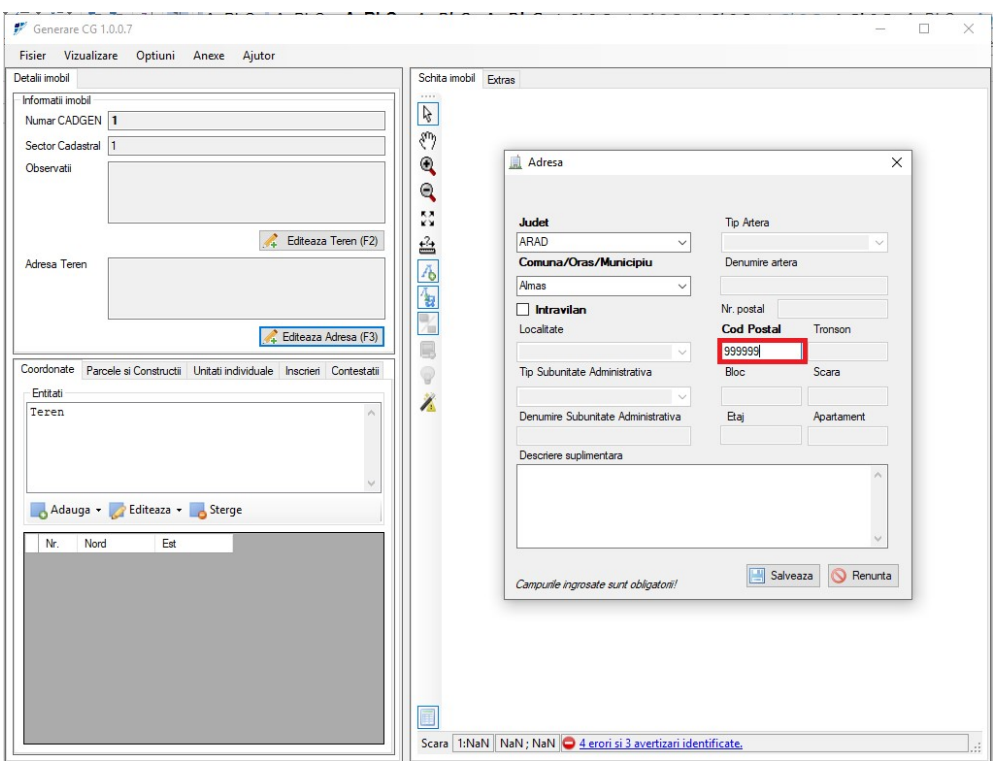

Imaginea nr. 2

## Se va trece la Import-ul polilinie din dxf

Importul poliliniei se realizează astfel: de la tabul coordonate – entități se face click dreapta pe Teren – import polilinie din DXF – vezi imaginea nr.  $3$ 

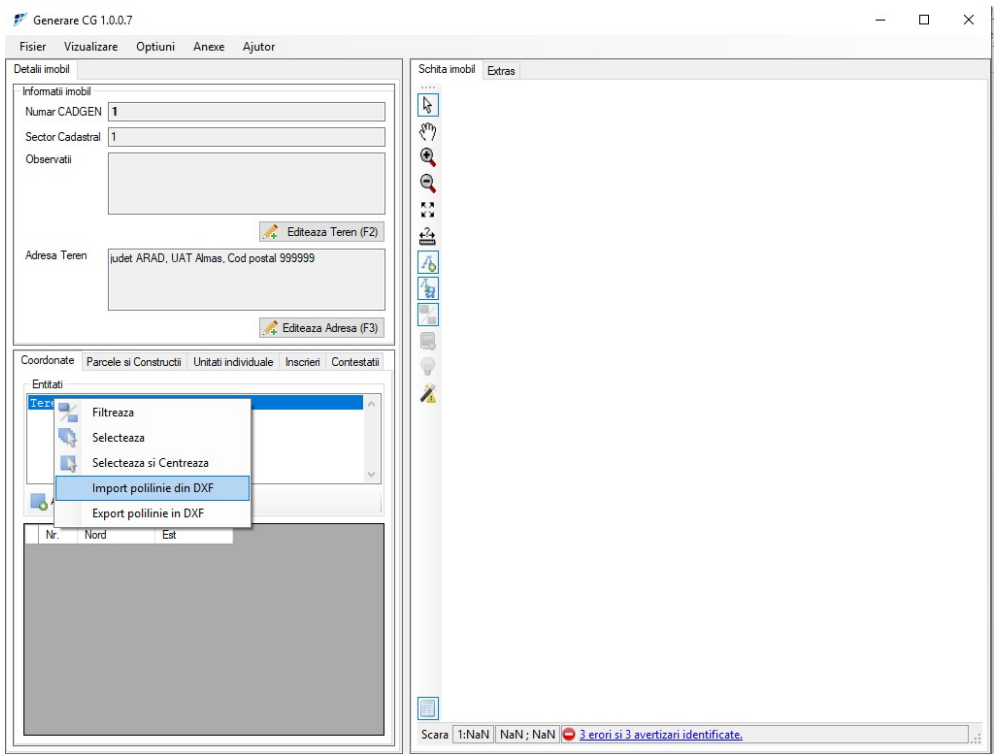

Imaginea nr. 3

În cazul în care geometria are enclave fișerul DXF trebuie să arate ca în imaginea de mai jos (imaginea 3.1).

Pentru generarea acestuia, se vectorizează poligonul exterior, după care din punctul de închidere al poligonului exterior (in cazul nostru, punctual 9), se trece la poligoanele interioare, iar la final se revine la punctul de start (in cazul nostru 1 si 9).

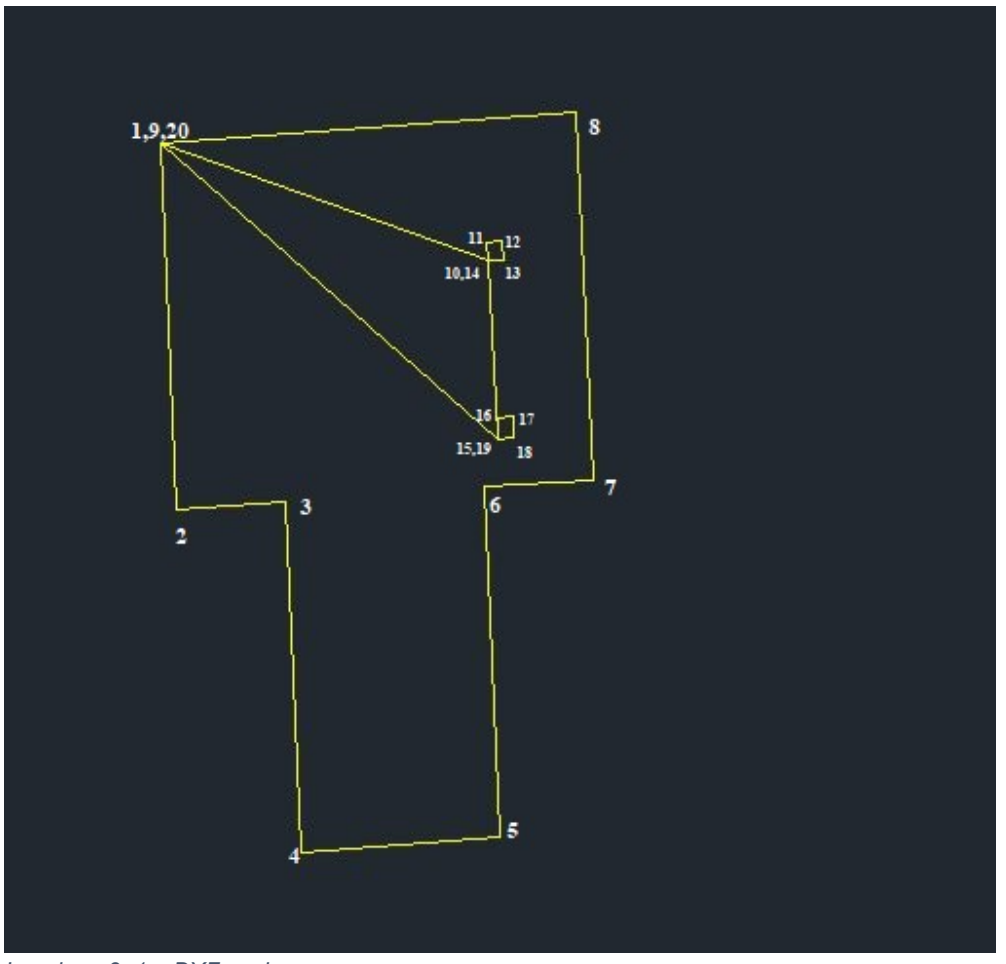

Imaginea 3. 1 – DXF enclava

Pașii de încărcare sunt aceeași ca la fișierul DXF cu geometrii fără enclave

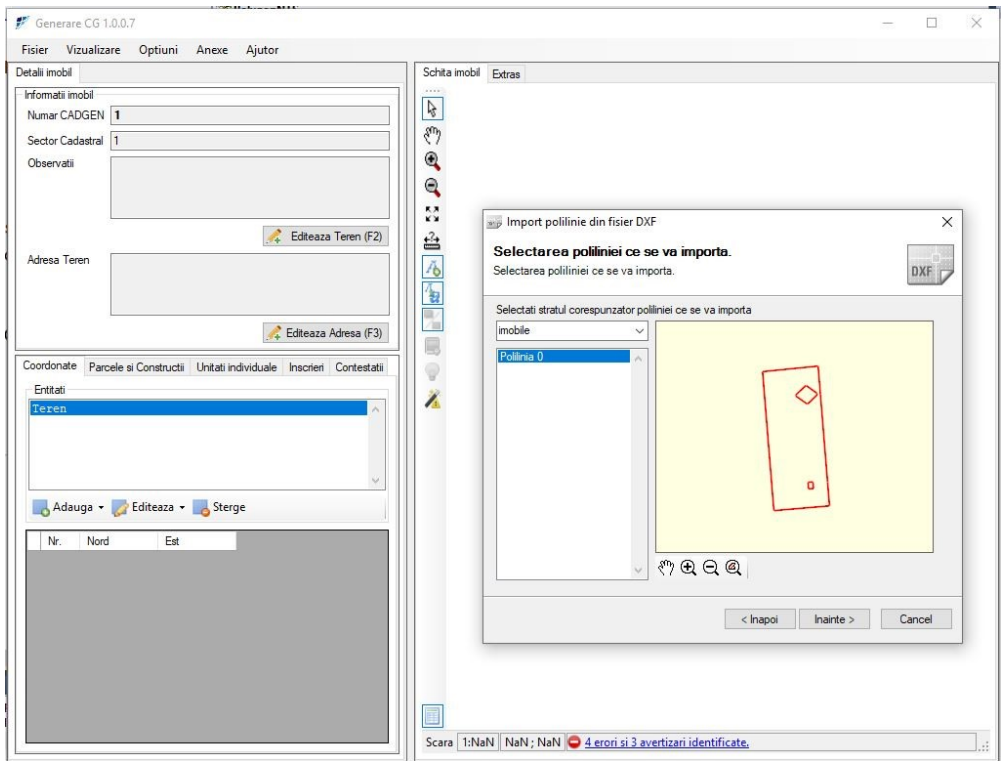

Imaginea 3. 2 – importare DXF cu enclava

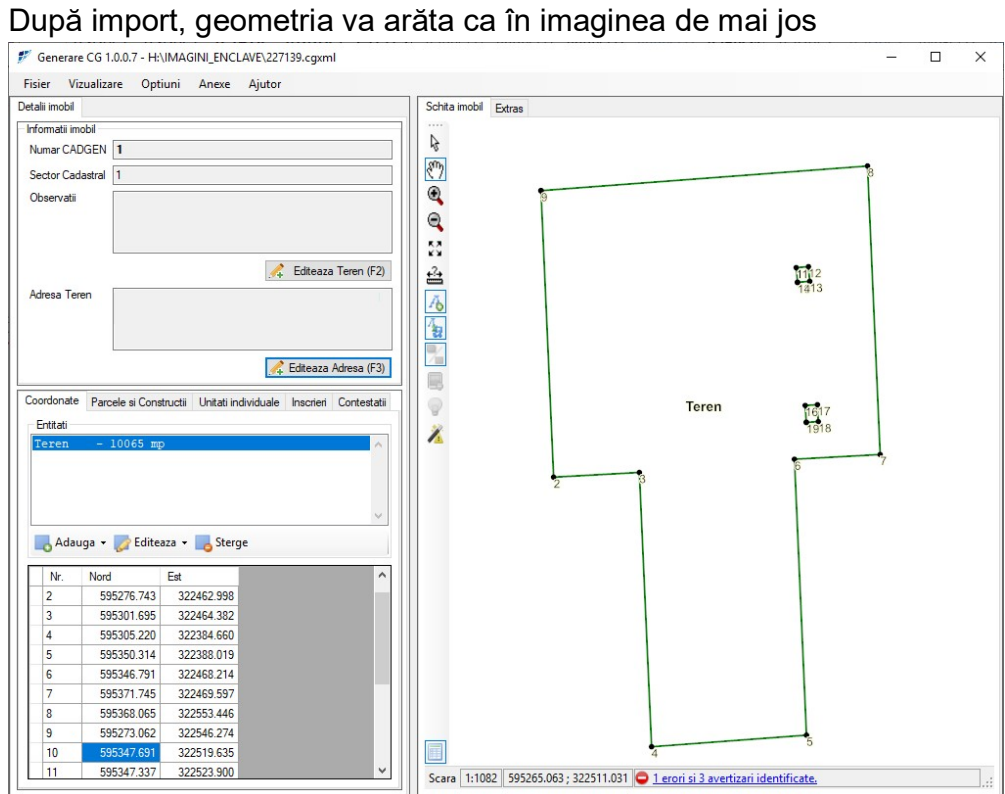

Imaginea 3. 3 – vizualizare geometrie cu enclave, după import din DXF

Pentru situațiile în care sunt identificate construcții în extravilan, adăugarea acestora se realizează astfel - vezi imaginea 4 și 5:

se efectuează click pe butonul Adaugă – Adaugă construcție – se va completa Numele construcției cu: C1, C2, etc., în funcție de situație.

NOTĂ: Modul de adăugare a construcției/construcțiilor și a atributelor aferente, se respectă și pentru construcțiile din Intravilan.

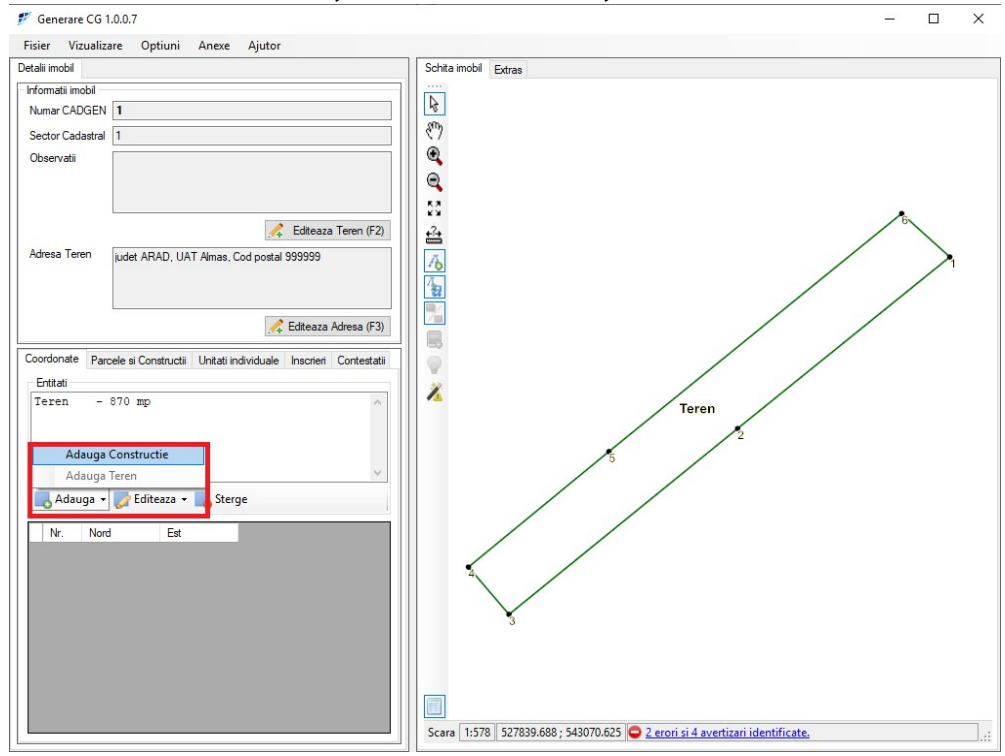

Imaginea nr. 4

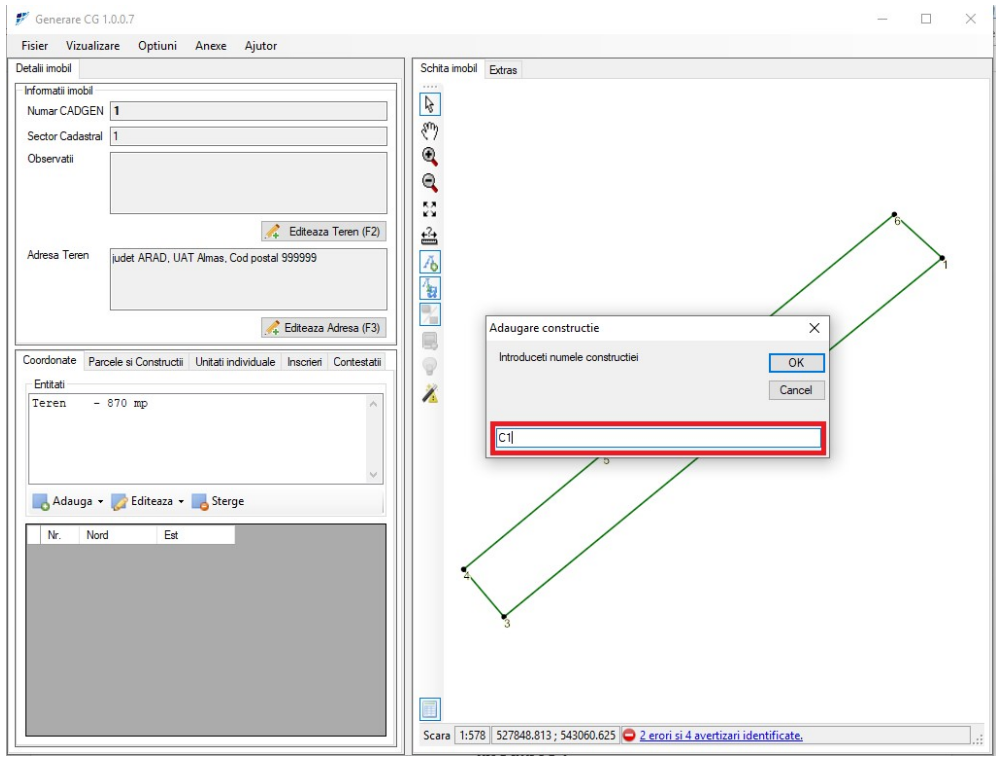

Imaginea nr. 5

Importul poliliniei pentru construcție se realizează astfel: de la tabul coordonate – entități se face click dreapta pe Construcție (C1, C2, etc) – import polilinie din DXF (se va importa polilinia aferentă construcției) – vezi imaginea 6 și 7

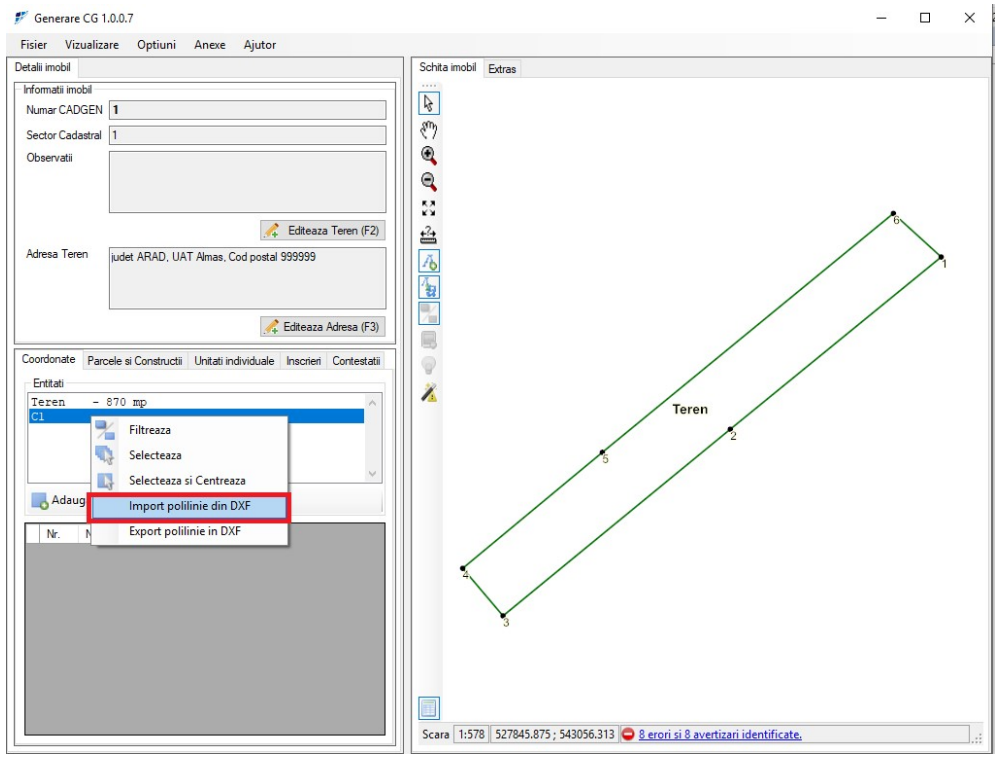

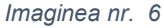

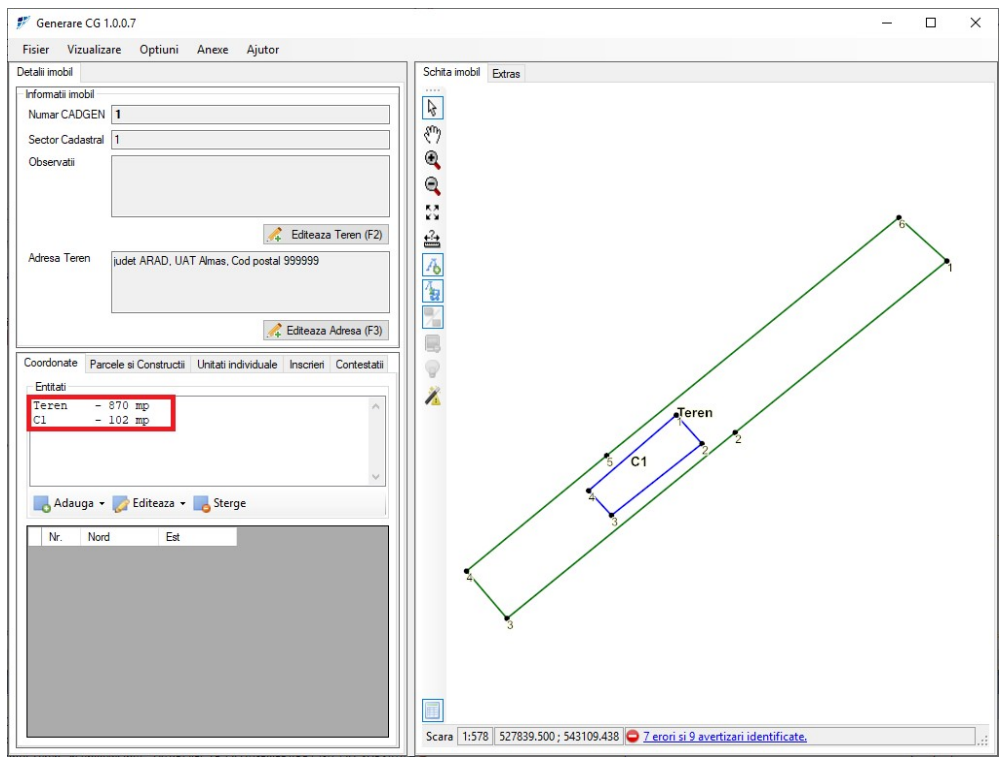

Imaginea nr. 7

După finalizarea importului de polilinie pentru teren și construcție, se va trece la completarea atributelor și suprafetelor aferente terenului și construcției. Atributele aferente terenului și construcției se completează de la tabul Parcele și Construcții – vezi imaginea 8, 9 și 10.

Pentru adăugarea unei parcele, se efectuează click pe butonul Adaugă de la câmpul parcele.

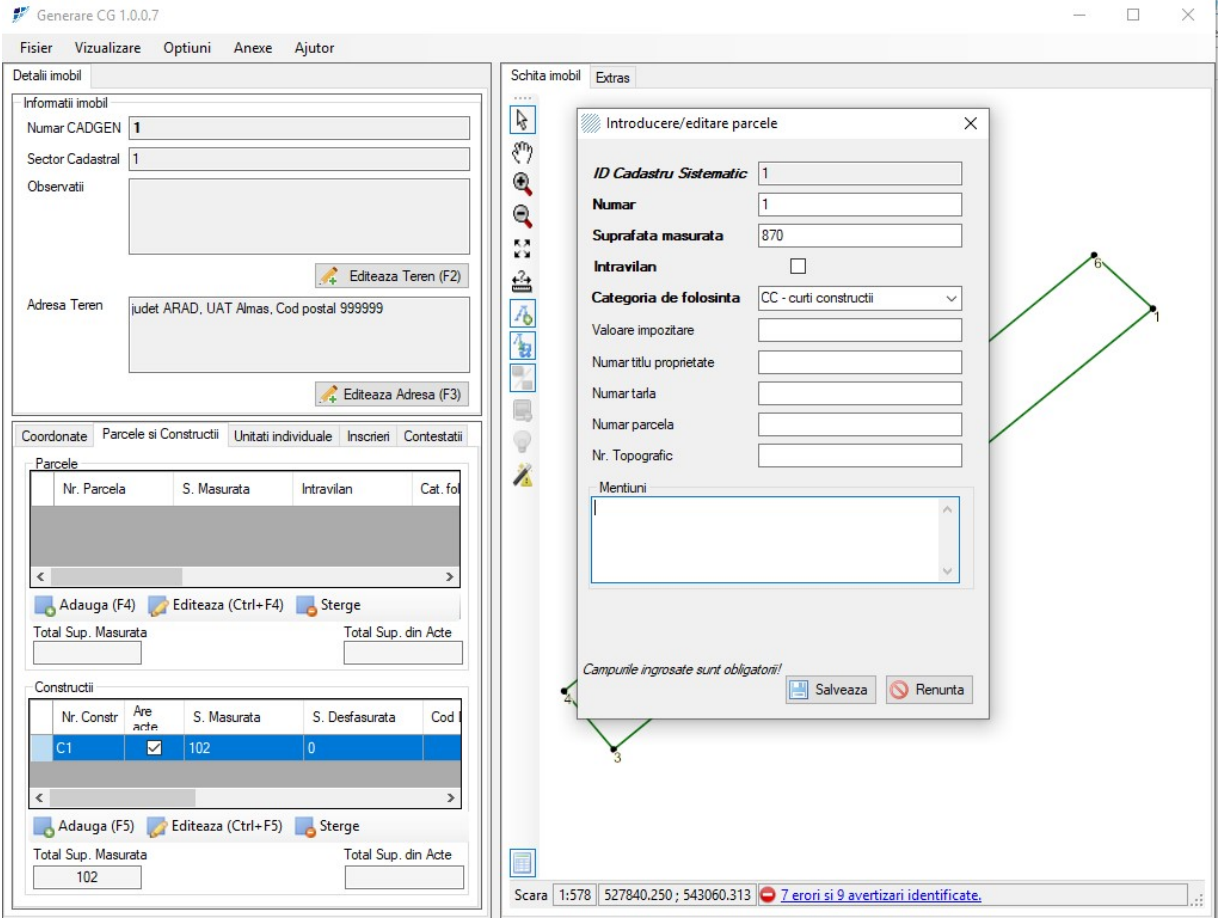

Imaginea nr. 8

Se vor completa câmpurile îngroșate. Pentru terenurile aflate în extravilan opțiunea Intravilan va rămâne nebifată. Dacă terenul se află în intravilan, se va bifa această opțiune. Categoria de folosintă – se va completa cu o valoare adecvată terenului din lista derulantă. Restul câmpurilor vor fi completate dacă se cunosc. Câmpul Total Suprafață din Acte va fi completat manual - vezi imaginea 9;

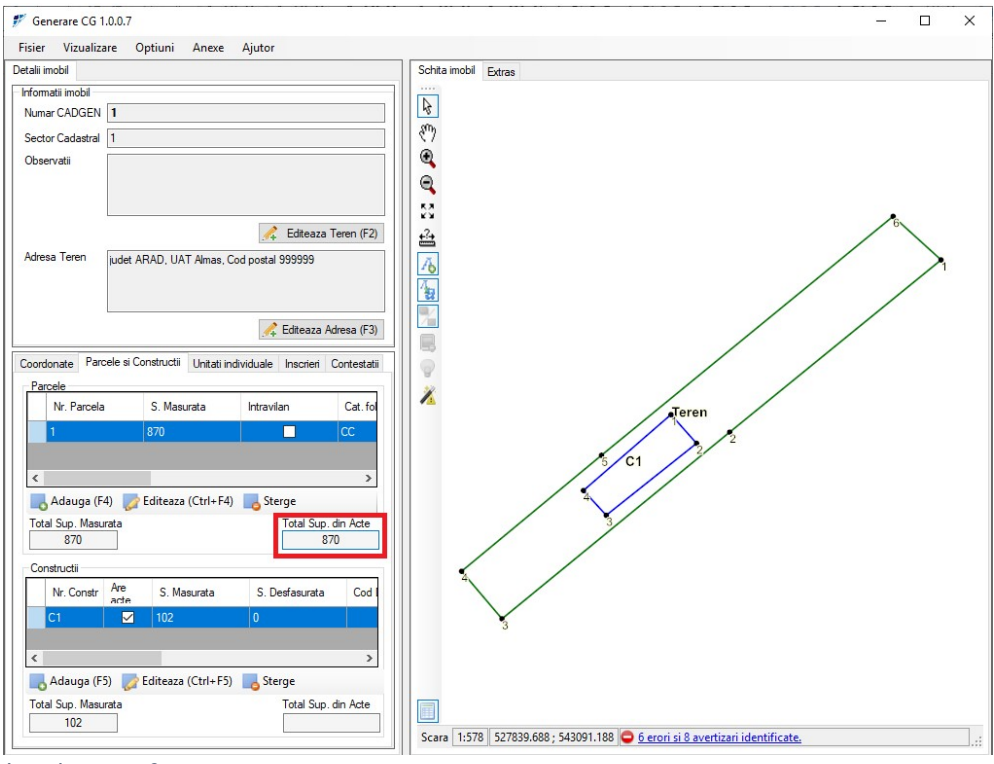

Imaginea nr. 9

Pentru adăugarea unei construcții se va da click pe butonul Adaugă de la câmpul Construcții. Atributele aferente construcției se completează astfel: - vezi imaginea 10

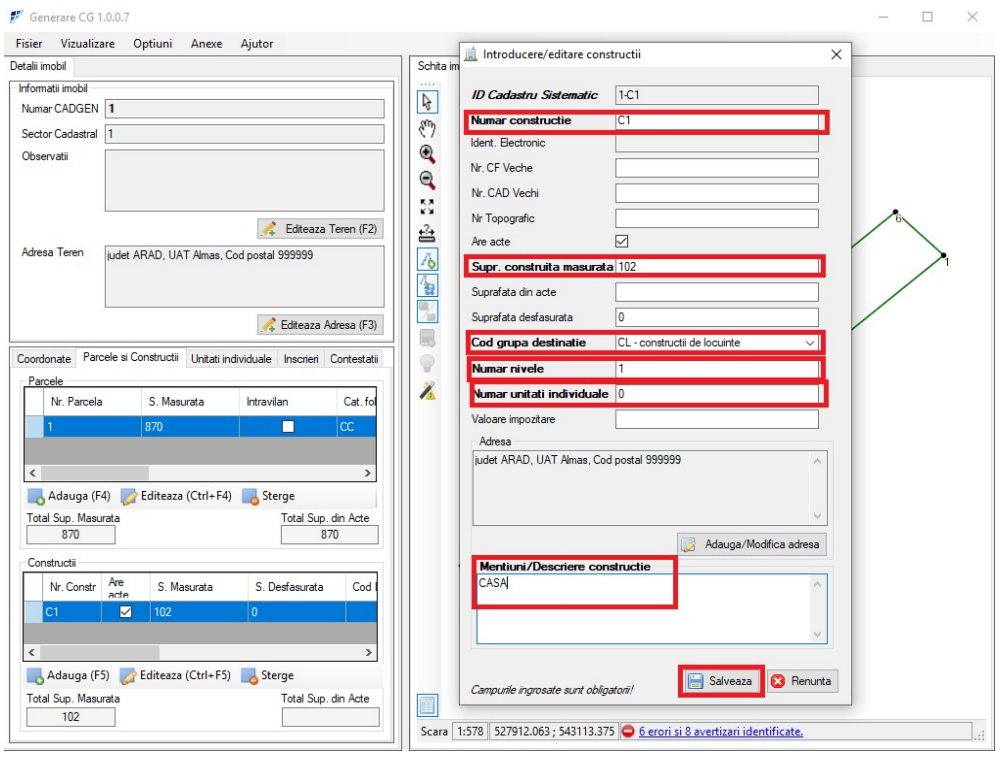

Imaginea nr. 10

Se vor completa obligatoriu câmpurile îngroșate. Restul câmpurilor se completează dacă se cunosc valorile. Pentru construcțiile fără acte se va debifa opțiunea Are Acte.

Cod grupă destinație se va completa cu valoarea adecvată construcției din lista derulantă.

Număr nivele, Număr unități individuale – se completează obligatoriu în funcție de construcție.

Câmpul - Total suprafață din acte – aferent construcției, va fi completat manual - Vezi imaginea 11;

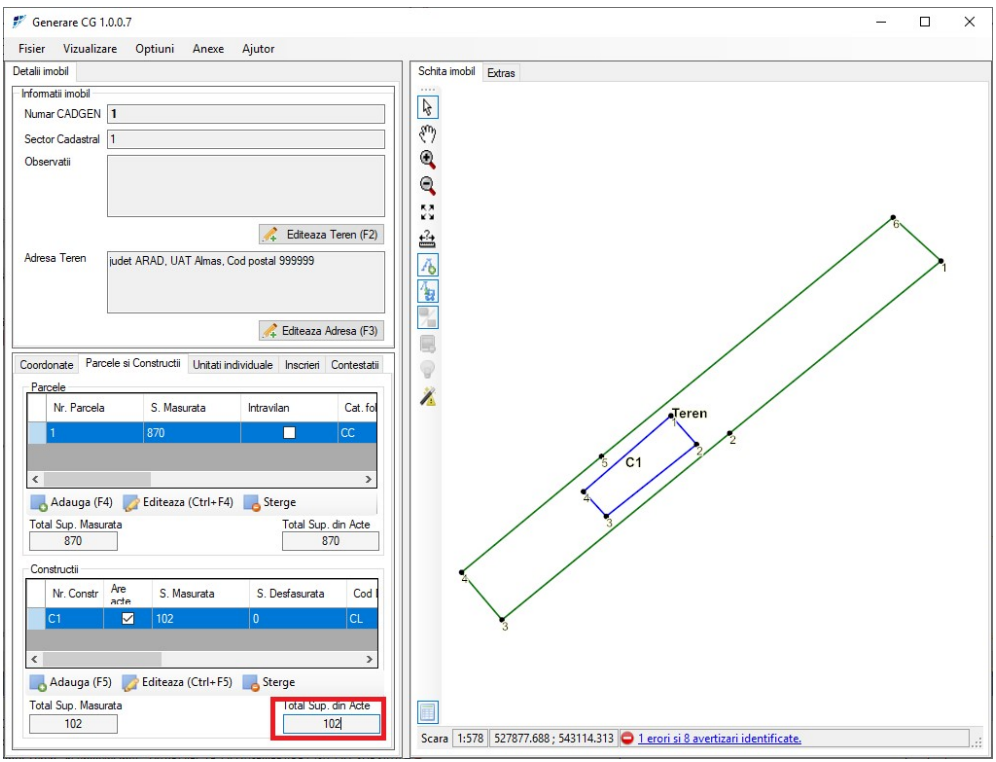

Imaginea nr. 11

Adăugarea de înscrieri în cartea funciară aferente părții II pentru teren se face:

- Tabul **Înscrieri Adaugă**
- Număr cerere
- Dată cerere
- Act înscriere se completează cu nr. și data actului care stă la baza înscrierii/înscrierilor în cartea funciară

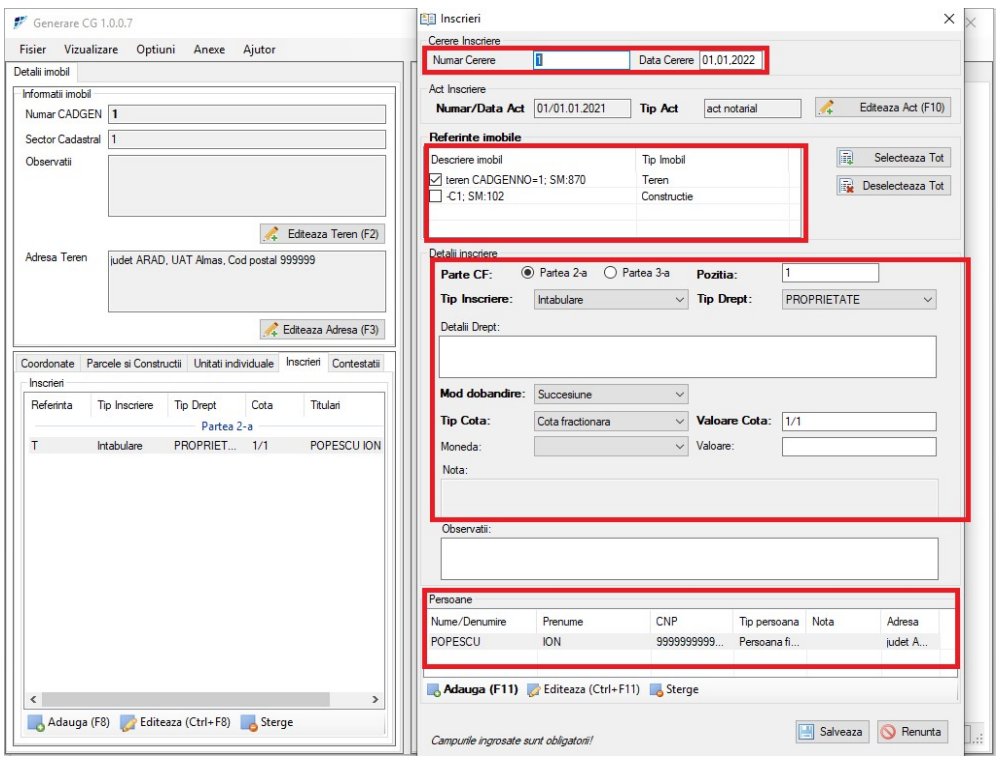

Imaginea nr. 12

Câmpurile Tip Înscriere, Tip Drept, Mod Dobândire, Tip Cotă, Valoare Cotă vor fi completate cu informațiile aferente actelor doveditoare Informația referitoare la Persoane se va completa astfel: - vezi imaginea 13

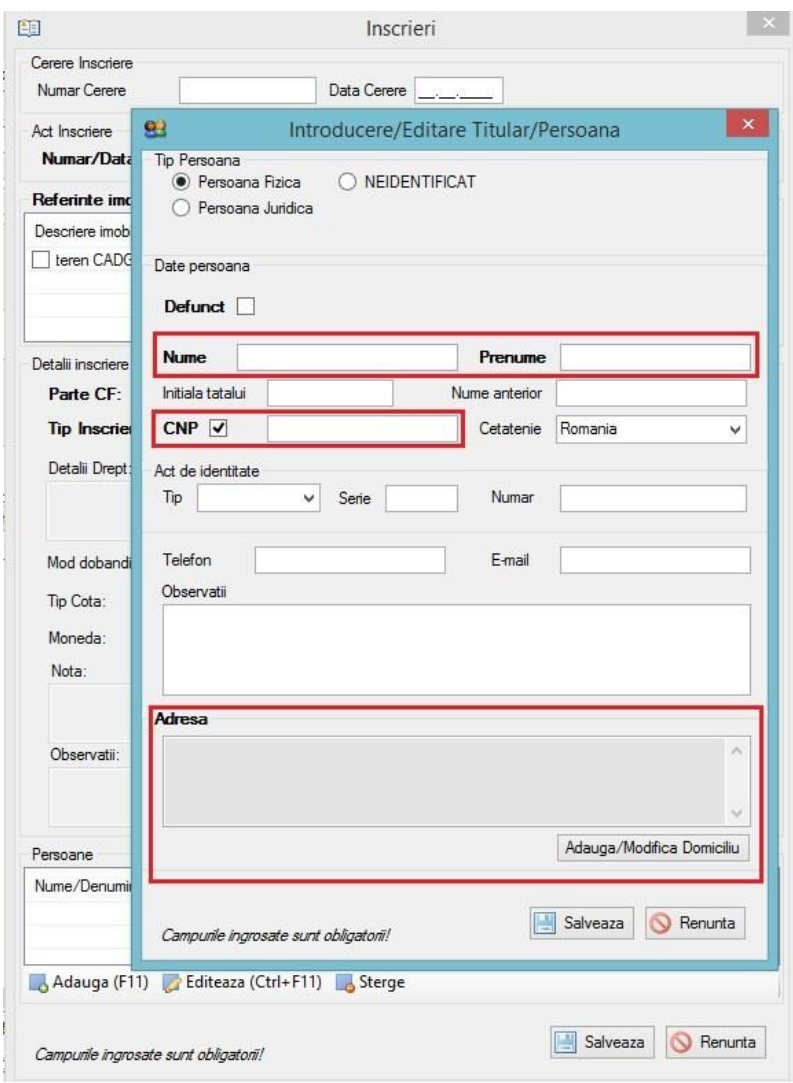

Imaginea nr. 13

Câmpurile îngroșate sunt obligatorii. Dacă CNP – ul Persoanei nu se cunoaște, se va debifa căsuța aferentă (se va popula cu 9999999999999)

Pentru fișierele \*.cgxml descărcate din eTerra, se va proceda astfel: Fiecare fișier \*.cgxml se va deschide cu aplicația Generare CG și se vor edita obligatoriu toate câmpurile, pentru ca structura fișierului \*.cgxml să fie corectă.